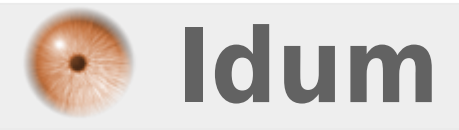

### **Virtual-châssis sur Alcatel >>> Pour AOS 8**

**Description :**

**Ce cours permet d'apprendre à configurer un virtual-châssis Alcatel avec la version AOS 8.**

### **Virtual-châssis sur Alcatel**

#### **>>> Pour AOS 8**

#### **Sommaire :**

I) Introduction II) Création d'un virtual-châssis III) Connexion des VFL

IV) Vérification du virtual-châssis

VI) Rappel

1) Sauvegarder

2) Redémarrer

## **I) Introduction**

La version AOS 8 de Alcatel a vu apparaitre la configuration de type virtual-châssis. Le fichier de configuration **"boot.slot.cfg"** précédemment utilisé ont été remplacé par **"vcsetup.cfg"**.

Ce nouveau fichier stocké dans le répertoire **"/flash/working/vcsetup.cfg"** et **"/flash/certified/vcsetup.cfg"**, contient les paramètres suivants :

**–** Châssis ID

**–** Priorité

**–** La liste des interfaces de stacking appelé VFL (Virtual Forwarding Link

## **II) Création d'un virtual-châssis**

Pour créer un virtual-Châssis :

- **–** Commencez par démarrer vos switches sans les interconnectés.
- **–** Connectez-vous en console sur le premier switch.
- **–** Editez le fichier **"/flash/working/vcsetup.cfg"**, avec la commande ci-dessous :

vi /flash/working/vcsetup.cfg

**–** Tapez les informations ci-dessous :

```
!========================================!
! File: /flash/working/vcsetup.cfg
!========================================!
! Virtual Chassis Manager:
virtual-chassis chassis-id 1 configured-chassis-id 1
virtual-chassis vf-link-mode auto
virtual-chassis auto-vf-link-port 1/1/9
virtual-chassis auto-vf-link-port 1/1/10
virtual-chassis chassis-id 1 chassis-group 100
virtual-chassis chassis-id 1 configured-chassis-priority 200
```
**Explication :**

**virtual-chassis chassis-id X configured-chassis-id X** : X représente le numéro du switch dans le châssis.

**virtual-chassis vf-link-mode auto** : Permet de déclarer les interfaces VFL en mode auto. Seul quelques modèles de switch autorisent l'utilisation de la commande "vf-link-mode static".

**virtual-chassis auto-vf-link-port 1/1/9** : Déclare l'interface 1/1/9 comme étant une interface VFL.

**virtual-chassis chassis-id 1 chassis-group 100** : Déclare l'ID du groupe. Tous les switches d'un meme virtual-châssis doivent avoir le même ID.

**virtual-chassis chassis-id 1 configured-chassis-priority 200** : Déclare la priorité du switch dans le virtual-châssis. Lors de l'élection du master la priorité la plus haute étant le master.

**–** Sauvegardez et quittez le fichier.

**–** Tapez la commande **"copy running certified"**

Recommencez sur les autres switches.

**note :**

Le nombre maximum dans un virtual-châssis dépend du modèle. Il faut vérifier dans le document Release Note.

# **III) Connexion des VFL**

Une fois que tous les switches possèdent un fichier **"vcsetup.cfg"**, contenant le même ID de groupe et les autres paramètres présenté dans le chapitre précèdent. Procéder à la connexion des câbles VFL.

# **IV) Vérification du virtual-châssis**

Pour vérifier les membres du virtual-châssis ainsi que leur rôle, tapez la commande suivante :

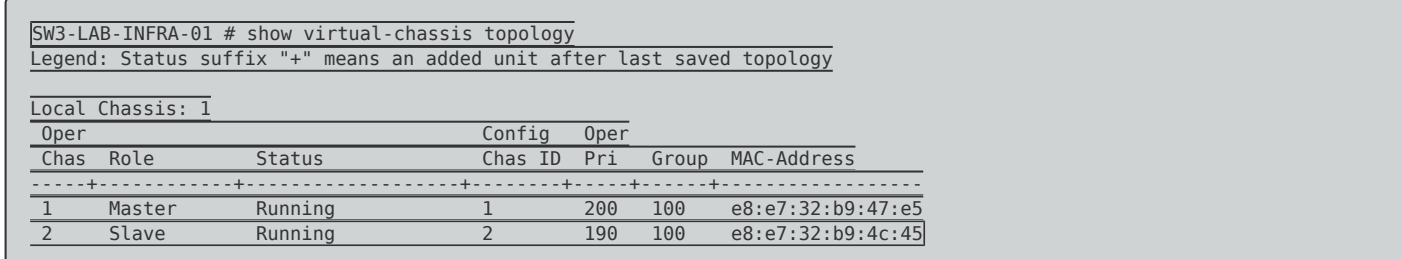

Pour vérifier l'état des interfaces VFL, tapez la commande suivante :

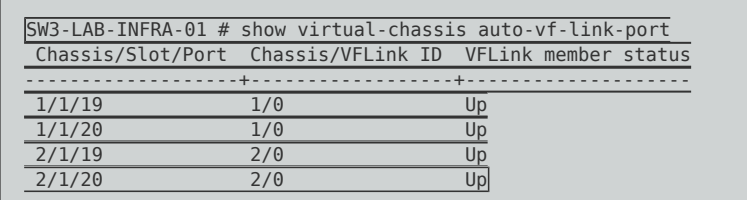

Pour vérifier comment sont interconnecté les switches, tapez la commande suivante :

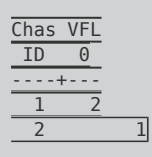

# **VI) Rappel**

### **1) Sauvegarder la configuration**

**–** Sauvegarder la configuration :

write memory flash-synchro

**–** Copier la version AOS de la working vers la certified :

copy running certified

**–** Dans le cas d'un virtual-châssis :

copy running certified flash-synchro

#### **Note :**

Dans cette nouvelle version AOS 8, vous devez toujours taper la commande **"write memory flashsynchro"** après la commande **"copy running certified flash-synchro"**.

**–** Si votre switch a redémarré sur la "Certified", tapez les commandes suivantes pour repasser en "Working" :

copy certified running make-directory write memory flash-synchro

#### **2) Redémarrer**

**–** Pour redémarrer le virtual-châssis sur la "Working", tapez la commande suivante

reload from working no rollback-timeout

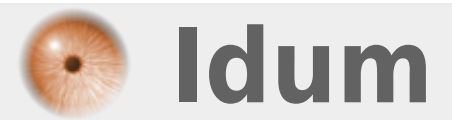